# **Q** Avira

Avira Small Business Security Suite

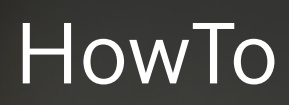

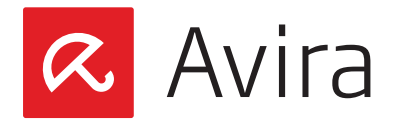

## Table of contents

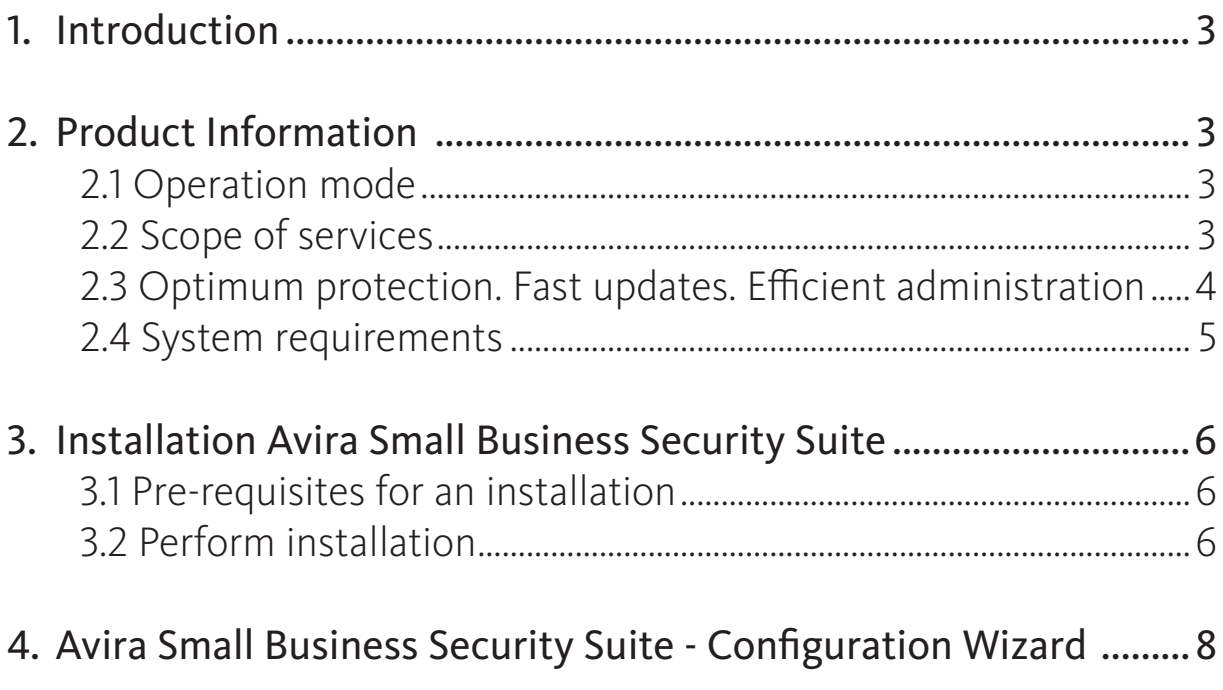

<span id="page-2-0"></span>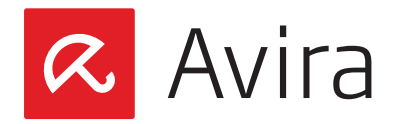

## 1. Introduction

This quick guide contains all the information you need to install the Avira Small Business Security Suite. Further information about the individual components is given in the corresponding manuals.

On our [Avira website,](http://www.avira.com/en/index) you can download these manuals as a PDF file, update Avira Small Business Security Suite or obtain information on other security solutions of Avira GmbH. Our website also contains information on how to obtain fast and professional help from our support team and on our newsletter that you can subscribe to there.

## 2. Product Information

## 2.1 Operation mode

The Avira Small Business Security Suite is the ideal security solution for businesses with up to 100 computers. In addition to your PCs and servers, it also provides optimum protection for your Email and Internet communication. And it's all very easy because Avira Small Business Security Suite is quickly installed, configured and - thanks to the administration function - easy to manage. Hence, all PCs can be centrally monitored and conveniently updated at any time in case there are software updates available.

## 2.2 Scope of services

Avira Small Business Security Suite includes the products listed below. By clicking on the product names you will be forwarded to our Avira homepage where you will find more information regarding each product.

- • [Avira Management Console](http://www.avira.com/en/for-business-avira-management-console)
- • [Avira Server Security](http://www.avira.com/en/for-business-avira-server-security#tab3) (Windows)
- [Avira Professional Security](http://www.avira.com/en/for-business-avira-professional-security#tab3) (Windows)
	- ∧ includes the cloud feature (Avira Cloud Tech Preview)
- • Avira Exchange Security Small Business Edition (Windows)
- • Avira Small Business Security Suite Configuration Assistant

For further information about the new feature "Avira Cloud Tech Preview", please visit our [Avira TechBlog](http://techblog.avira.com/2012/07/19/the-avira-protection-cloud/en/) and the [Avira Protection Cloud](http://www.avira.com/en/avira-protection-cloud) page.

<span id="page-3-0"></span>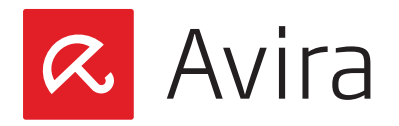

## 2.3 Optimum protection. Fast updates. Efficient administration

- Professional security package for small networks and ideal supplement for businesses that use the Microsoft SmallBusiness Server
- • Leading detection and elimination of viruses, worms, Trojans, adware, spyware and other malware
- Innovative AHeAD (Advanced Heuristic Analysis and Detection) technology for the detection of unknown or rapidly changing attackers for proactive security
- Avira Rootkit Detection (protection against processes that manipulate systems) including repair function
- Real-time monitoring of all file accesses with integrated on-access scanner and on-demand scanner for manual and scheduled scans
- Archive detection with selection of archive types to be scanned and adjustable recursion depth or scanning of run-time packed files in real time
- Scanning of Email traffic for infectious contents directly at the client, checking of every incoming and outgoing or internally sent Email in real time
- • Avira Exchange Security Small Business Edition: Identification of spam Emails and detection of potentially dangerous contents and attachments
- Real-time monitoring of the Internet data traffic (incoming, outgoing), monitoring of HTTP and FTP connections
- • Quarantine for safe isolation of infected and suspicious files
- Simple installation and configuration of the security environment to be protected via the Avira Small Business Security Suite Configuration Assistant
- Individual configuration up to user level
- Permanent checking of the product and module status irregularities or deviations from the intended status are immediately reported
- • Central control of searches and updates as well as network-wide administration by the Avira Management Console (AMC)
- Planning and automation of routine tasks such as searches and updates for the entire security environment
- Event Manager for direct monitoring of current system security

<span id="page-4-0"></span>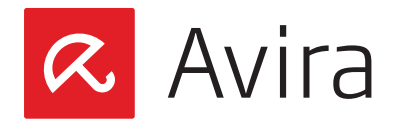

- Comprehensive messaging and reporting functions with freely definable rules
- Precisely adjustable user administration including password and general or group based assignment of rights
- SSL-encrypted connections between the AMC and managed clients
- Extremely small updates of detection pattern databases and programs that save bandwidth
- • Automated updates via Internet or network-wide distribution

## 2.4 System requirements

The following requirements must be met so that Avira Small Business Security Suite can run without problems:

- • Processor: Pentium or later, at least 1 GHz
- **RAM:** 64 MB in addition to the RAM recommended by Exchange
- Hard drive: 400 MB minimum for the installation
- Operating System (PC): Windows XP SP3 or later
- • Operating System (Server):
	- ∧ Windows Small Business Server 2011 Standard, 64-bit
	- ∧ Windows Small Business Server 2008, 64-bit
	- ∧ Windows Server 2008 (32 Bit or 64 Bit) SP2; Exchange 2007 (64 Bit) SP1 and "Update Rollup 4 for Exchange 2007 SP1" and Exchange 2010 (with the newest service pack and patches)
	- ∧ Windows Server 2008 R2 (64 Bit) or higher; Exchange 2007 (64 Bit) SP1 and "Update Rollup 4 for Exchange 2007 SP1" and Exchange 2010 (with the newest service pack and patches)
- Microsoft.NET, version 3.5
- Correctly configured Microsoft Exchange Server
- Internet connection (possibly behind a proxy server)

#### Note

This product is only available for a 64-bit version of Windows. For the installation. Administrator rights, an internet connection and a web browser are required during the installation.

<span id="page-5-0"></span>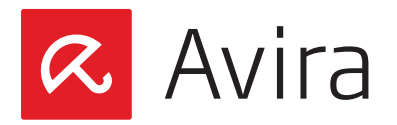

## 3. Installation Avira Small Business Security Suite

### 3.1 Pre-requisites for an installation

Please make sure that the following conditions are met so that Avira Small Business Security Suite can work correctly on your server:

- • System requirements
- • Administrator rights available
- Product is activated and a license file is available

## 3.2 Perform installation

- Download the installation file from the Avira homepage
- Double click on the installation file *setup.exe*
- Click on Next in the first window of the InstallShield Wizard. This will unpack the necessary files for the installation
- Click on Next again in the welcome dialog of the InstallShield Wizard
- The dialog window with the license agreement appears. Confirm that you accept the license agreement and click on Next
- The dialog window "Select License Key" appears. Click on **Browse** and choose the directory where you have stored the license file. Now confirm your selection with Next
- The dialog window "Choose destination location" appears

Confirm the given destination with Next - OR - Select a different destination directory by clicking Browse and confirm it with Next

- The dialog window "Select Features" appears. The features have the following functions:
	- ∧ Avira Small Business Security Suite: Helps you to install and configure Avira products in your network
		- ∧ Avira Server Security: Protects your Windows servers
		- ∧ Avira Professional Security: Protects your Windows workstations
		- ∧ Avira Exchange Security: Protects your Windows Exchange

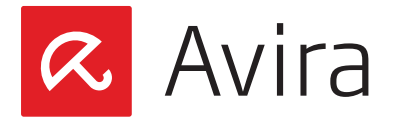

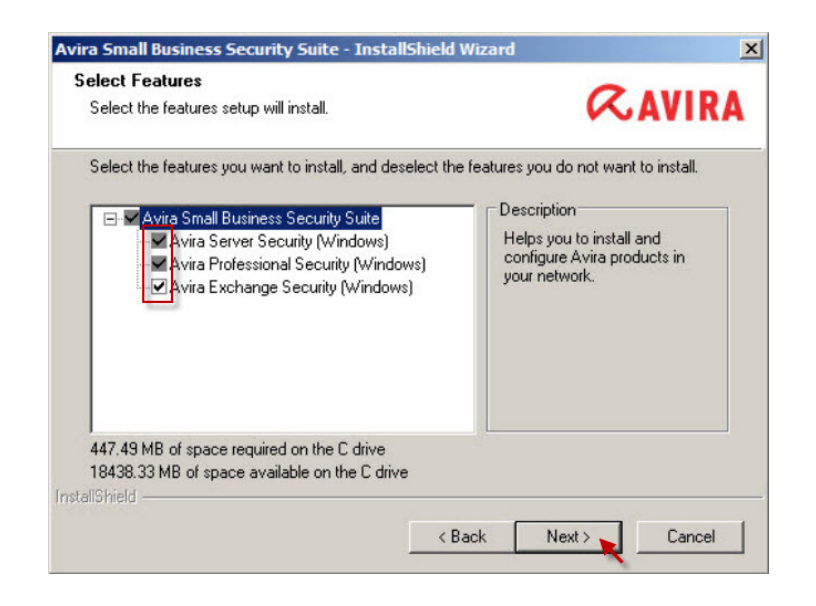

- Click on Next to add the checked features to Small Business Security Suite
- The dialog window "Administrative user account" appears. Enter a user account with administrator rights and the associated password and click on Next
- Select the network adapter in your network you want to use to manage Small Business Security Suite

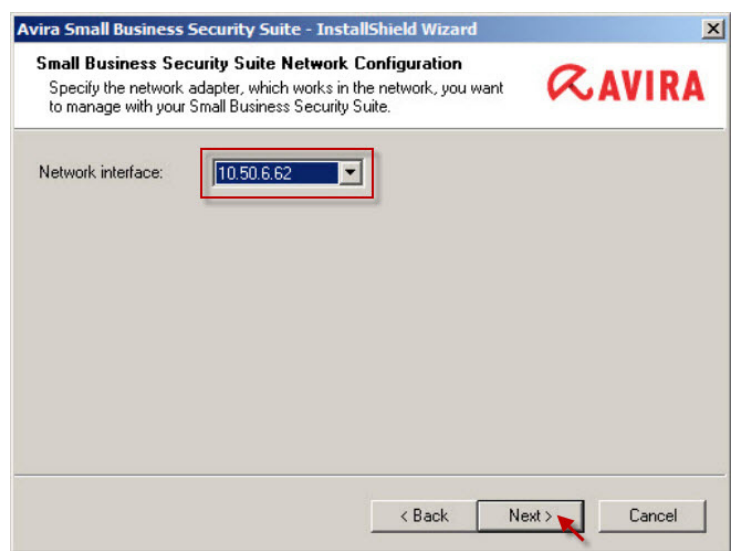

- Make sure to select "Yes" in the next dialog concerning the configuration of the Microsoft Windows-Firewall. This is necessary for correct communications of Small Business Security Suite clients and servers. Click on Next
- In the next dialog window "Ready to Install", click on Install. The individual components of the Avira Small Business Security Suite will be installed
- After a successful installation you will see the message "InstallShield Wizard complete".

<span id="page-7-0"></span>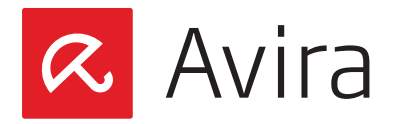

## 4. Avira Small Business Security Suite - Configuration Wizard

After the completion of the InstallShield Wizard, the Avira Small Business Security Suite Configuration Wizard starts. It guides you through the configuration of the Avira Small Business Security Suite.

- The welcome screen of the Configuration Wizard will appear. Click on Next
- The products will be added to the software packages in the next window. If it was successful, you should see green checkmarks in front of the product names. However, if this is not the case, please contact the support
- The network neighborhood will be scanned for clients and servers after a click on Next

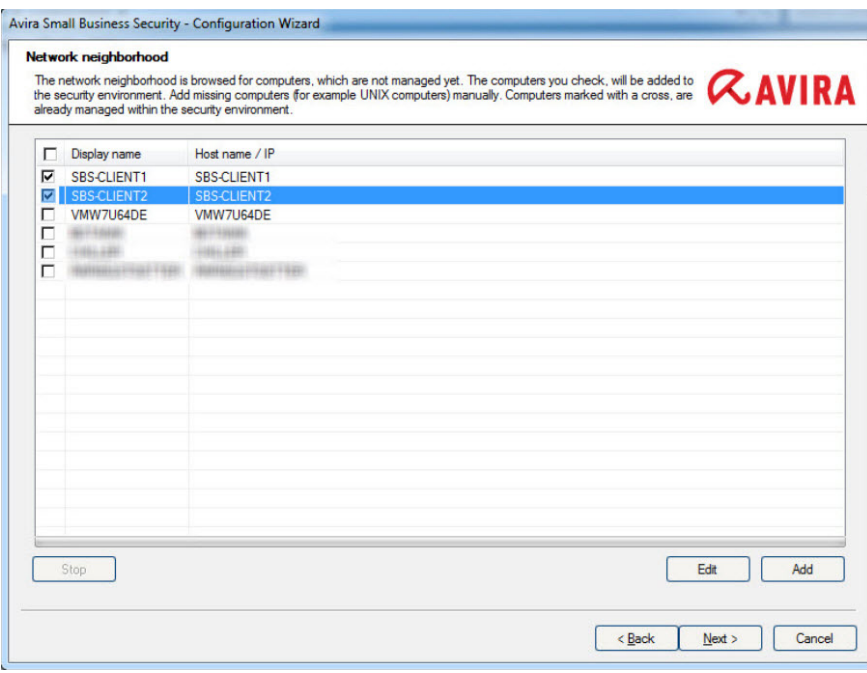

- Check the computers that you want to add to your security environment. Then, click on Next
- Enter your central administrative user account including the password. Confirm your information with Next
- • Your administrative user account will then be verified on the selected computers. The green checkmarks in front of the names indicate whether the account is valid on the respective computer. Click on Next
- The computers will now be added to the security environment. The green checkmarks will indicate here as well whether this was successful. Click on Next

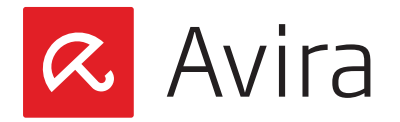

- On the next screen you will see the installable products. Check the desired Avira product and confirm your selection with Next
- Then, select the computers where you would like to install the products by checking the corresponding boxes. Confirm your selection with Next
- The successful installation will be indicated with the green checkmarks in front of the computer names and the status "Successful". If this is not the case, please contact our support. Click on Next
- Complete the installation in the "Summary" window by clicking on Finish
- Once the installation is complete, Avira Exchange Security Small Business Edition will start automatically and launch the Basic Configuration Wizard, where you can enter your administrator Email address and add internal domains

You have the opportunity to:

- See which products were added to your security environment and are ready for installation
- ∧ Add computers that are available in the network but are not yet in the security environment
- Install the available products on selected computers...

If you do not see other computers in your network, you might have to start the service "Computer Browser". If it is not activated, click on Start and then select *Administrative Tools > Services*. Double-click on the service Computer Browser and change the Startup type to "Automatic". Confirm it with OK and click on Start.

#### Note

You can start the Avira Small Business Security Suite Configuration Wizard or a feature at any time. In Windows select *Start > All Programs > Avira > Avira Small Business Security Suite.*

This manual was created with great care. However, errors in design<br>and contents cannot be excluded. The reproduction of this publication<br>or parts thereof in any form is prohibited without previous written<br>consent from Avir

Brand and product names are trademarks or registered trademarks of their respective owners. Protected trademarks are not marked as such in this manual. However, this does not mean that they may be used freely.

© 2014 Avira Operations GmbH & Co. KG. All rights reserved.

Avira Operations GmbH & Co. KG Kaplaneiweg 1 88069 Tettnang

Telephone: +49 7542-500 0 Facsimile: +49 7542-500 3000

# live free.